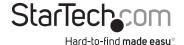

# USB 3.1 (10Gbps) mSATA Drive Enclosure - Aluminum

SMS1BMU313

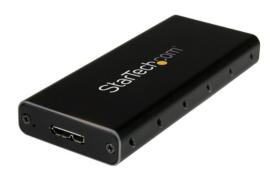

\*actual product may vary from photos

FR: Guide de l'utilisateur - fr.startech.com

**DE:** Bedienungsanleitung - de.startech.com **FS:** Guía del usuario - es startech com

NL: Gebruiksaanwijzing - nl.startech.com

PT: Guia do usuário - pt.startech.com

IT: Guida per l'uso - it.startech.com

For the latest information, technical specifications, and support for this product, please visit <a href="https://www.startech.com/SMS1BMU313">www.startech.com/SMS1BMU313</a>.

Manual Revision: 10/06/2015

#### **FCC Compliance Statement**

This equipment has been tested and found to comply with the limits for a Class B digital device, pursuant to part 15 of the FCC Rules. These limits are designed to provide reasonable protection against harmful interference in a residential installation. This equipment generates, uses and can radiate radio frequency energy and, if not installed and used in accordance with the instructions, may cause harmful interference to radio communications. However, there is no guarantee that interference will not occur in a particular installation. If this equipment does cause harmful interference to radio or television reception, which can be determined by turning the equipment off and on, the user is encouraged to try to correct the interference by one or more of the following measures:

- · Reorient or relocate the receiving antenna.
- Increase the separation between the equipment and receiver.
- Connect the equipment into an outlet on a circuit different from that to which the receiver is connected.
- Consult the dealer or an experienced radio/TV technician for help

This device complies with part 15 of the FCC Rules. Operation is subject to the following two conditions: (1) This device may not cause harmful interference, and (2) this device must accept any interference received, including interference that may cause undesired operation.

Changes or modifications not expressly approved by StarTech.com could void the user's authority to operate the equipment.

#### Industry Canada Statement

This Class B digital apparatus complies with Canadian ICES-003. Cet appareil numérique de la classe [B] est conforme à la norme NMB-003 du Canada.

CAN ICES-3 (B)/NMB-3(B)

#### Use of Trademarks, Registered Trademarks, and other Protected Names and Symbols

This manual may make reference to trademarks, registered trademarks, and other protected names and/or symbols of third-party companies not related in any way to StarTech.com. Where they occur these references are for illustrative purposes only and do not represent an endorsement of a product or service by StarTech.com, or an endorsement of the product(s) to which this manual applies by the third-party company in question. Regardless of any direct acknowledgement elsewhere in the body of this document, StarTech.com hereby acknowledges that all trademarks, registered trademarks, service marks, and other protected names and/or symbols contained in this manual and related documents are the property of their respective holders.

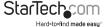

## **Table of Contents**

| Introduction                          | 1 |
|---------------------------------------|---|
| Packaging contents                    |   |
| System requirements                   | 1 |
| Product diagram                       | 2 |
| Enclosure                             | 2 |
| Internal drive tray                   | 2 |
| Install a drive                       | 3 |
| Connect a drive to your computer      | 4 |
| Prepare a drive for use               | 4 |
| Disconnect a drive from your computer | 5 |
| Technical support                     | 6 |
| Warranty information                  | 6 |

i

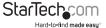

#### Introduction

#### **Packaging contents**

- 1 x USB 3.1 mSATA SSD enclosure aluminum
- 1 x USB A to Micro B cable
- · 4 x assembly screws
- 2 x sets of mSATA drive-mount hardware (preinstalled)
- 1 x screwdriver
- 1 x quick start quide

#### System requirements

- · An available USB A connector
- An mSATA drive

The SMS1BMU313 is OS independent and doesn't require any additional drivers or software.

**Note:** To obtain the maximum USB throughput, you must use a computer with a USB 3.1 port.

System requirements are subject to change. For the latest requirements, please visit www.startech.com/SMS1BMU313.

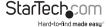

## Product diagram

#### **Enclosure**

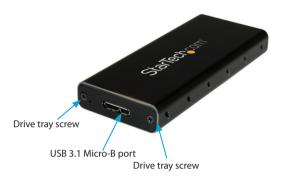

#### Internal drive tray

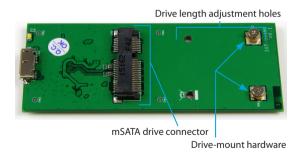

#### Install a drive

**Warning!** Drives should be handled carefully, especially when they're transported. If you're not careful with your drives, you may lose data as a result. Always handle storage devices with caution. Make sure that you're properly grounded by wearing an anti-static strap when you install any computer component. If an anti-static strap isn't available, touch a large grounded metal surface for several seconds to discharge any built-up static electricity.

- Depending on the length of your drive, you may need to move the preinstalled drive-mount hardware. Place your drive next to the drive tray and note the holes that match the height of your drive. If the drive-mount hardware is already installed in the correct position, proceed to step 4.
- 2. Use a small set of pliers to remove the nuts on the reverse side of the drive tray.
- 3. Place the mounting hardware and nuts that you removed in the previous step in the holes that match the length of your drive and tighten them.
- 4. Use the provided screwdriver to remove the drive-mount screws.
- Gently slide the connector on your drive into the corresponding connectors on the enclosure.

Note: The connector on your drive is keyed so that it only fits one way.

- 6. Replace the drive-mount screws that you removed in step 4 and tighten the screws.
- 7. Slide the drive tray back into the enclosure so that the USB 3.1 Micro-B connector is facing outward.
- 8. Place the cover plate over the connector and the circuit board.
- Secure the plate in place by inserting the two drive tray screws on either side of the USB 3.1 Micro-B port on the front of the enclosure and use a Phillips head screwdriver (not included) to tighten the screws.

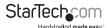

### Connect a drive to your computer

After you install a drive in the enclosure, connect the included USB A to Micro B
cable to the port on the enclosure and to the USB 3.1 port on your computer.

When you connect the enclosure to your computer and the OS automatically installs the necessary software, the drive is accessible as though it's installed internally in the system. Before you use the drive, you need to prepare it for use and format it according to the requirements of your OS. For more information about how to do so, see the *Prepare a drive for use* topic.

**Note:** The enclosure doesn't require an external power supply, as it receives enough power through the USB bus that it's connected to.

## Prepare a drive for use

If you install a drive that already has data on it, after you insert the drive, it appears under My Computer or Computer with a drive letter assigned to it. If you install a brand-new drive that doesn't contain any data, you must prepare the drive for use.

If you use a computer that is running a version of Windows®, complete the following:

- 1. On the taskbar, click the Windows icon.
- 2. In the  $\bf Search$  field, type  $\bf disk\ management.$
- 3. In the search results, click Disk Management.
- A dialog window appears that asks you to initialize the drive. Depending on the version of Windows that you're running, you have the option to create either an MBR or a GPT disk.

**Note:** GPT (GUID partition) is required for drives that are larger than 2 TB, but GPT isn't compatible with some earlier versions of operating systems. MBR is supported by both earlier and later versions of operating systems.

- 5. Locate the disk that is labeled **Unallocated**. To confirm that the drive is the correct one, check the drive capacity.
- $6. \ \ Right-click\ the\ section\ of\ the\ window\ that\ says\ \textbf{Unallocated}\ and\ click\ \textbf{New\ Partition}.$
- To initialize the drive in the format of your choice, complete the on-screen instructions.

When the drive is successfully installed, it appears under My Computer or Computer with a drive letter assigned to it.

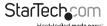

## Disconnect a drive from your computer

If the computer that you're using is running a version of Windows, complete the following steps:

- On the task bar notification area on your desktop, click the Safely remove Hardware and Eject Media icon.
- 2. Click the storage device that you want to remove.
- When the message appears indicating that it's safe to remove the device, disconnect the drive.

**Warning!** If you remove the drive before you receive the notification that it's safe to do so, you could experience lost or corrupted data.

If the computer that you're using is running a version of Mac OS, complete the following steps:

- 1. Close any windows that list the contents of the drive.
- On your desktop, click the USB Storage icon and drag it onto the trash can icon on your desktop.
- 3. Wait 5 seconds and then remove the drive from the duplicator dock.

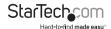

## Technical support

StarTech.com's lifetime technical support is an integral part of our commitment to provide industry-leading solutions. If you ever need help with your product, visit www.startech.com/support and access our comprehensive selection of online tools, documentation, and downloads.

For the latest drivers/software, please visit www.startech.com/downloads

## Warranty information

This product is backed by a two-year warranty.

StarTech.com warrants its products against defects in materials and workmanship for the periods noted, following the initial date of purchase. During this period, the products may be returned for repair, or replacement with equivalent products at our discretion. The warranty covers parts and labor costs only. StarTech.com does not warrant its products from defects or damages arising from misuse, abuse, alteration, or normal wear and tear.

#### **Limitation of Liability**

In no event shall the liability of StarTech.com Ltd. and StarTech.com USA LLP (or their officers, directors, employees or agents) for any damages (whether direct or indirect, special, punitive, incidental, consequential, or otherwise), loss of profits, loss of business, or any pecuniary loss, arising out of or related to the use of the product exceed the actual price paid for the product. Some states do not allow the exclusion or limitation of incidental or consequential damages. If such laws apply, the limitations or exclusions contained in this statement may not apply to you.

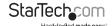

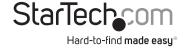

Hard-to-find made easy. At StarTech.com, that isn't a slogan, It's a promise.

StarTech.com is your one-stop source for every connectivity part you need. From the latest technology to legacy products — and all the parts that bridge the old and new — we can help you find the parts that connect your solutions.

We make it easy to locate the parts, and we quickly deliver them wherever they need to go. Just talk to one of our tech advisors or visit our website. You'll be connected to the products you need in no time.

Visit www.startech.com for complete information on all StarTech.com products and to access exclusive resources and time-saving tools.

StarTech.com is an ISO 9001 Registered manufacturer of connectivity and technology parts. StarTech.com was founded in 1985 and has operations in the United States, Canada, the United Kingdom and Taiwan servicing a worldwide market.